# Enhanced User Interface

Links and Student Header

Presented at PSUG California - October 20, 2023 by Roger Sprik

**Summary**: The Enhanced User Interface became optionally available in the 23.5 release. With the upcoming 24.5 release, it will no longer be optional. Two changes are how links are added to the left navigation and how the student header is constructed.

**Abbreviation convention**: "Enhanced User Interface" will be referred to as EUI in the rest of this document.

### Student Header

The additional detail after a student's name.

• EUI is not implemented in the teacher portal, so the teacher's version of the student header remains *unchanged*

#### **Before EUI**:

- wildcards/student detail header line.txt
- Commonly customized directly, rather Abhishek, Jha **Q** 8 75027 DOB: 02/26/2009 **CHMS** than via fragments

#### **After EUI**:

- wildcards/admin\_student\_header\_details.txt
- student.information insertion point for fragments

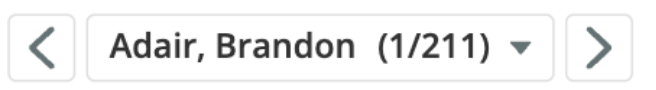

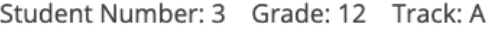

#### **Adding custom content to the student header**

- Create a page fragment in the wildcards folder with the name **admin\_student\_header\_details.fragmentname.student.information.txt**
- Guided creation of a page fragment
	- System Management > Customizations > Manage Custom Pages
	- Find wildcards/admin\_student\_header\_details.txt
	- Right-click and choose "Create New Page Fragment"
	- Give your fragment a meaningful but short name no spaces or special characters. Choose the "student.information" insertion point.

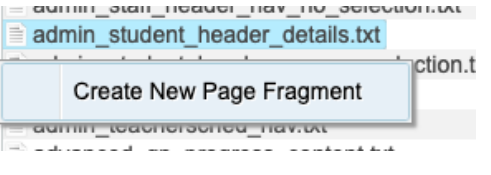

#### **Create New Page Fragment**

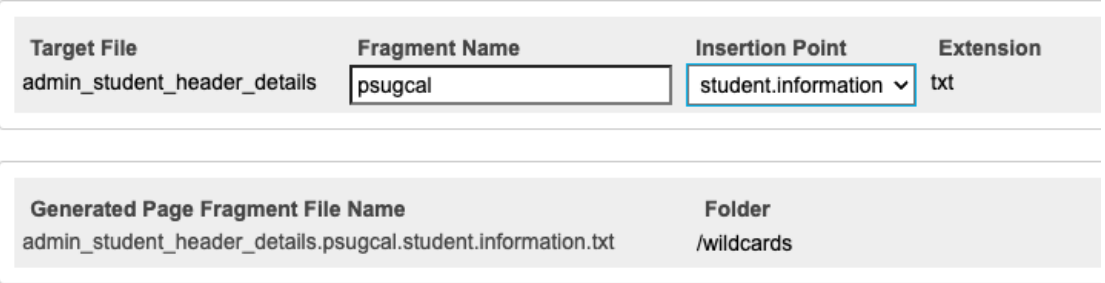

- $\circ$  A fragment only needs to contain the snippet of code you want to add, it is inserted into the rest of the code. Fragments are better because they don't prevent future releases from updating the stock content.
- The content will be placed AFTER the stock content. Best practice is to use span elements. For example, to add the student's date of birth:

```
<span>DOB: ~([students]dob)</span>
```
○ Be sure to "Publish" your edits

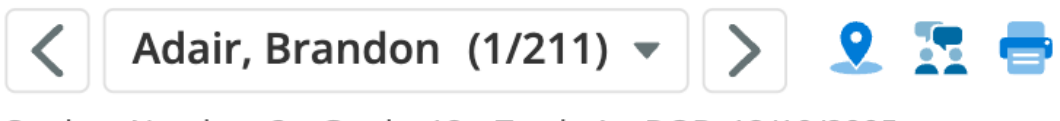

Student Number: 3 Grade: 12 Track: A DOB: 12/10/2005

## Left Navigation Links

With the EUI the need to customize the left navigation should be lessened:

- **Hide or Show links:** Controlling the appearance of links in EUI can now be done with page permissions. If a user's access to a specific page is "None", then the link to that page will not be visible to the user.
- **Link Names:** Changing the name of a link can be done with the Language Translation Kit (LTK).
	- Example: Change the "Compliance" link to "State CA"
		- Ensure your security group has "Language Translator/Customizer" enabled
		- Enable individual page translation in Powerschool System Management > Localization > Localize PowerSchool > Settings
		- Find a student, note the "Compliance" link on the left

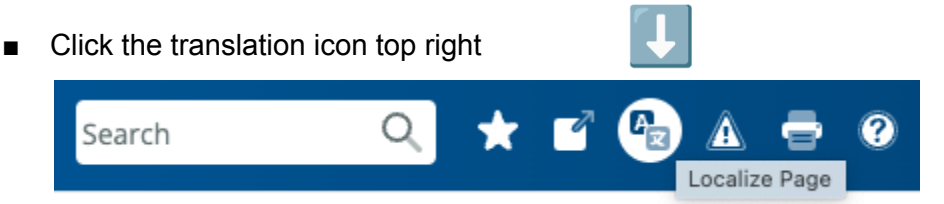

- Click "Retrieve Text"
- Search for the word "Compliance"
- In the "Translated Text" box enter your alternate label
- Submit
- **● Adding custom links**
	- **○ Resource:** Watch the Insider Episode 134: May 19, 2023 <https://help.powerschool.com/t5/Insider-Videos/Insider-Index/ta-p/58564>
	- **○ Developer:** Programmers can add links via specially formatted JSON files that are under a **pagecataloging/** folder in their plugin file.
		- This method is explained in detail in the Developer resource section on PowerSource
		- <https://support.powerschool.com/developer>
			- Look under PS SIS Customization > Enhanced Navigation Customization
	- **○ User Interface:**
		- If you don't want to write JSON files, there is an easier way in the User Interface
		- **■** First determine the link address copy after the base domain name, including the  $\ell$ 
			- Example: SQL Studio
				- /admin/aet\_sqlstudio/home.html
		- Decide where you want the link to appear
- Visit System Management > Customizations > Custom Links
	- Find the section where you want add the link and click the \*\*\* to the right and choose "Add link to …"

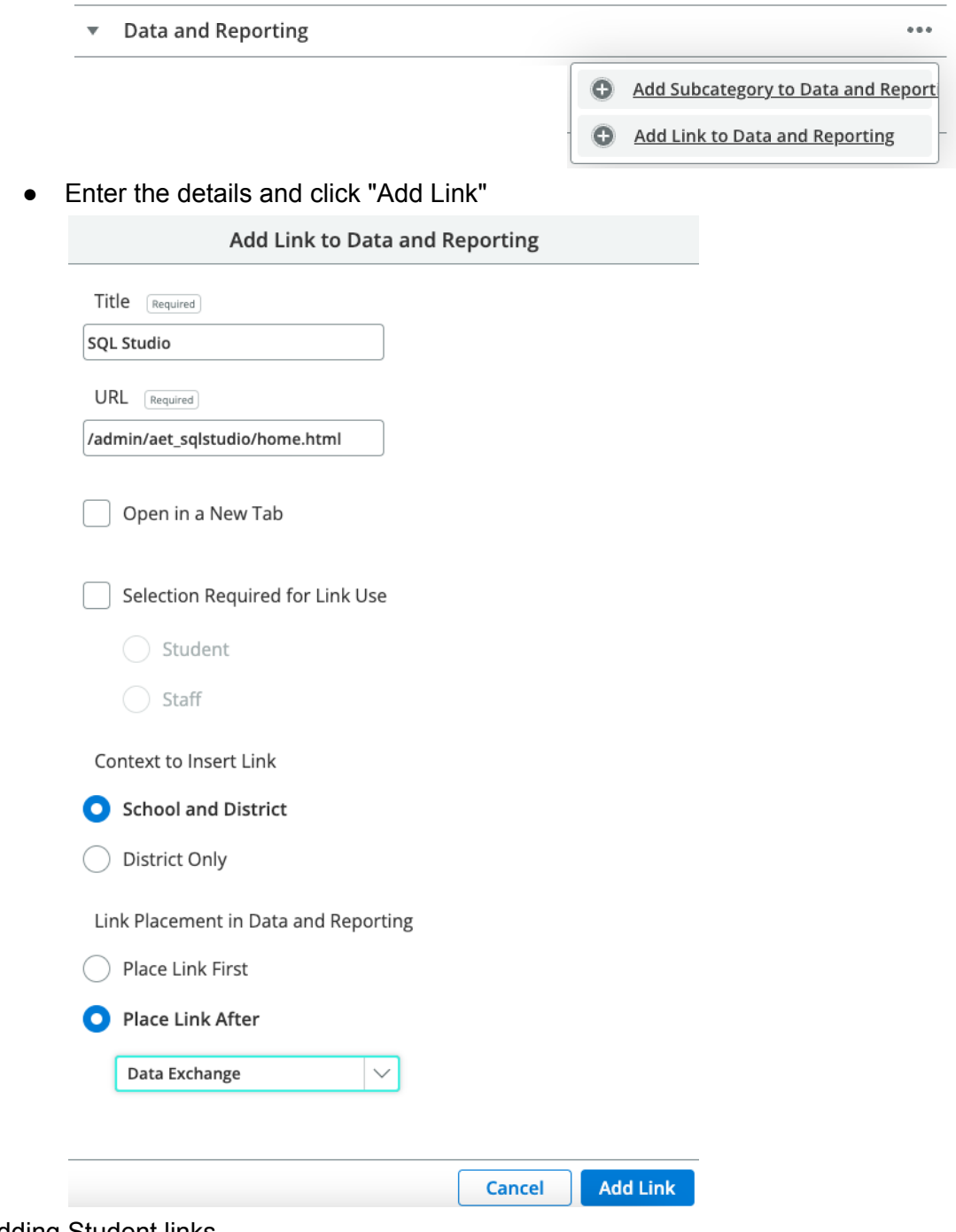

- Adding Student links
	- Remember to add ?frn=~(studentfrn)
	- Check the box "Selection Required for Link Use" and choose "Student"
- Admin Staff links
	- Remember to add ?frn=~(teacherfrn)
	- Check the box "Selection Required for Link Use" and choose "Staff"